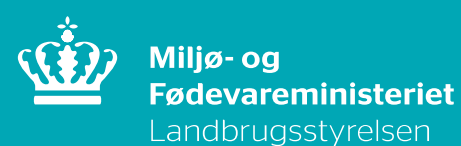

# **Brugerguide til anmeldelse af marker til jordprøvetagning forud for avl af læggekartofler i 2024**

18-1334-000001 August 2023

Denne brugerguide er udarbejdet af Landbrugsstyrelsen i 2023

Miljø- og Fødevareministeriet Landbrugsstyrelsen Nyropsgade 30 1780 København V Tlf.: 33 95 80 00 E-mail: planter@lbst.dk www.lbst.dk

ISBN 978-87-7120-212-0

## Indhold

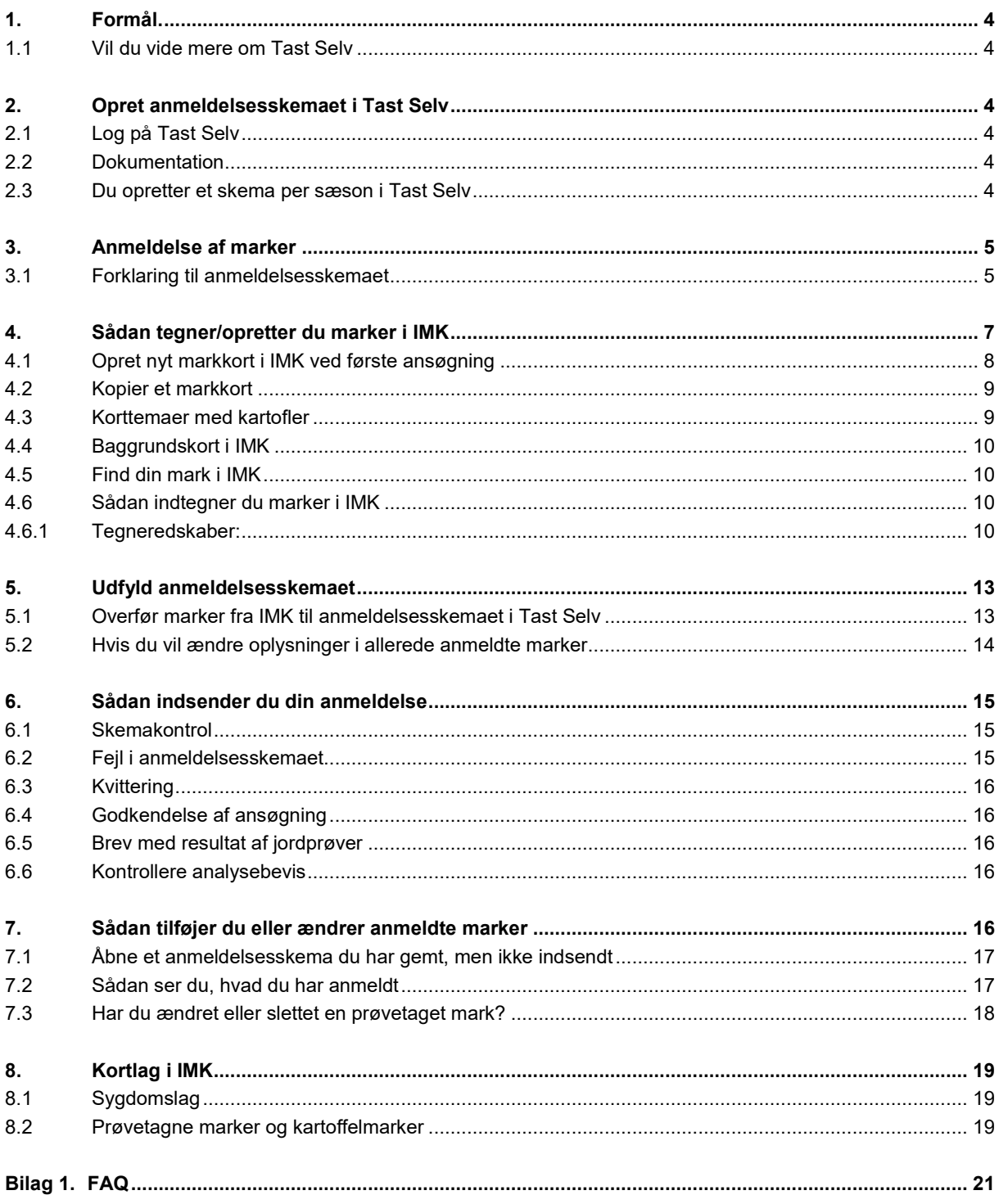

## <span id="page-3-0"></span>**1. Formål.**

Marker, som den autoriserede læggekartoffelavler vil benytte til avl af læggekartofler, skal være konstateret sygdomsfrie før lægning. Det betyder, at markerne skal være fri for kartoffelskadegørere og deres smitte, og der er krav til sædskifte. Kravene stilles for at sikre sundt læggemateriale.

Derfor skal autoriserede læggekartoffelavlere anmelde de marker til jordprøvetagning, som de vil avle læggekartofler i, og prøverne skal tages **inden** selve avlen af læggekartofler lægges. Landbrugsstyrelsen undersøger om de anmeldte marker opfylder kravene med henblik på avl af certificerede læggekartofler. Det er til enhver tid avlerens eget ansvar, at markerne er konstateret fri før lægning.

Der må ikke findes kartoffelcystenematoder i marker, der bruges til avl af certificerede læggekartofler, derfor tager Landbrugsstyrelsen jordprøver fra de anmeldte marker, som analyseres for forekomst af kartoffelcystenematoder. Prøverne skal tages mellem avl af kartofler og kan ikke tages, hvis der er lagt kartofler. Se mere om godkendelse af marker til avl af læggekartofler i afsnit 4 i '[Vejledning om avl, sortering, mærkning og forsegling af læggekartofler](https://lbst.dk/fileadmin/user_upload/NaturErhverv/Filer/Landbrug/Planteavl/Kartofler/Vejledning_laeggekartofler_20160617-aendret2106.pdf) til salg' på lbst.dk.

Du skal bruge Tast Selv til anmeldelse af marker forud for avl af læggekartofler.

Denne brugerguide beskriver hvordan du anmelder markerne via Tast Selv.

Du kan indtil 8 uger før lægning af kartofler oprette og indsende nye versioner af anmeldelsesskemaet med nye marker. Det er dog afgørende at markerne er konstateret fri for kartoffelcystenematoder inden du lægger kartofler.

#### <span id="page-3-1"></span>1.1 **Vil du vide mere om Tast Selv**

På Landbrugsstyrelsens hjemmeside kan du læse mere om hvordan du bruger Tast Selv, og hvordan du indtegner og ændrer i marker i IMK.

## <span id="page-3-2"></span>2. **Opret anmeldelsesskemaet i Tast Selv**

#### <span id="page-3-3"></span>2.1 **Log på Tast Selv**

Du skal være autoriseret læggekartoffelavler for at kunne anmelde marker til avl af læggekartofler.

Skemaet til anmeldelse af marker til jordprøvetagning opretter du i Tast Selv [\(www.lbst.dk\)](http://www.lbst.dk/). Du logger fortsat på med dit CVR nummer og Mit-ID. Hvis du ikke har CVR nummer skal du anvende dit CPR nummer.

#### <span id="page-3-4"></span>2.2 **Dokumentation**

Vælger du at overføre tidligere jordprøvetagede marker og/eller beder om reducering af jordprøvetagningsintensitet på grund af resultatet af tidligere prøvetagning på marken, skal du vedhæfte dokumentation for resultatet af undersøgelsen i form af tidligere analysebeviser.

#### <span id="page-3-5"></span>2.3 **Du opretter et skema per sæson i Tast Selv**

Du skal kun oprette anmeldelsesskemaet én gang per sæson.

Første gang skal du oprette skemaet. Du klikker på fanen **Ansøg og indberet** og **Opret nyt skema**:

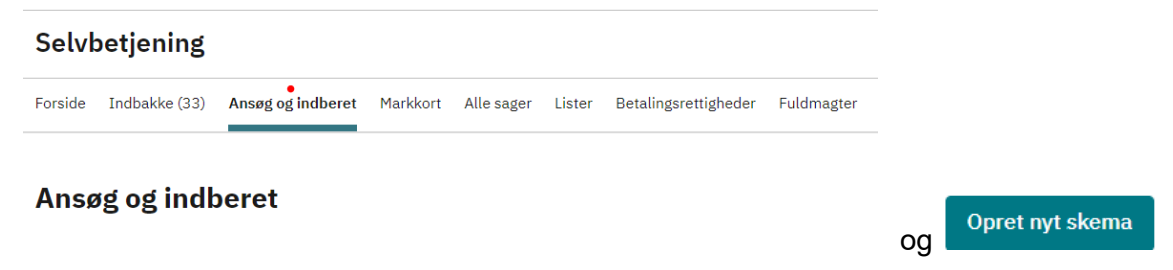

Søg ned igennem listen og klik på + ved **Anmeldelse af jordprøver til læggekartofler** Skemaer der er åbne

|            | Ordning $\triangleq$                           | <b>Beskrivelse</b>                                                                |                    |       |
|------------|------------------------------------------------|-----------------------------------------------------------------------------------|--------------------|-------|
| $^{\circ}$ | Afhorning af økologisk kvæg                    | Dispensationsansøgning for afhorning af Økologiske kvægbesætninger                |                    |       |
| $\bullet-$ | Anmeldelse af jordprøver til<br>læggekartofler | Anmeldelse af marker til jordprøvetagning forud for dyrkning af<br>læggekartofler |                    |       |
|            | <b>Skematype</b>                               | Produktionsår                                                                     | Frist på ansøgning |       |
|            | • Ansøgning                                    | 2024                                                                              | 25.05.2024         | Opret |

Klik på **Opret**

I løbet af 1-2 minutter bliver ansøgningsskemaet oprettet.

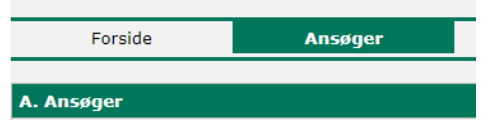

Du fremgår som **Ansøger** og dit autorisationsnummer skal fremgå for at du kan indsende en ansøgning. Fanen **Forside** indeholder ansøgningsskemaet.

Du kan nu indtegne de marker, hvor der skal tages jordprøver med henblik på avl af certificerede læggekartofler i 2024.

Hvis du vil anmelde flere marker, slette eller foretage ændringer til jordprøvetagning, efter at du har indsendt dit skema, skal du **Opret ændring** af skemaet. Herefter skal du indtegne de nye marker i IMK, udfylde og indsende anmeldelsesskemaet igen. Der er ingen øvre grænse for antal gange du kan lave ændringer.

### <span id="page-4-0"></span>**3. Anmeldelse af marker**

#### <span id="page-4-1"></span>3.1 **Forklaring til anmeldelsesskemaet**

Du kan se anmeldelsesskemaet nedenfor. Øverst fremgår nogle funktionsknapper og nederst følger nogle afkrydsningsfelter med markens historik.

Du anmelder marker i anmeldelsesskemaet efter at de er indtegnet i Internet markkort (IMK).

De gult markerede tekster i skemaet, er hjælpetekster til at udfylde anmeldelsesskemaet. Yderligere hjælpetekst kan ses ved at klikke på cirkler med spørgsmålstegn.

ANSØG OG INDBERET

#### **Rediger ansøgning**

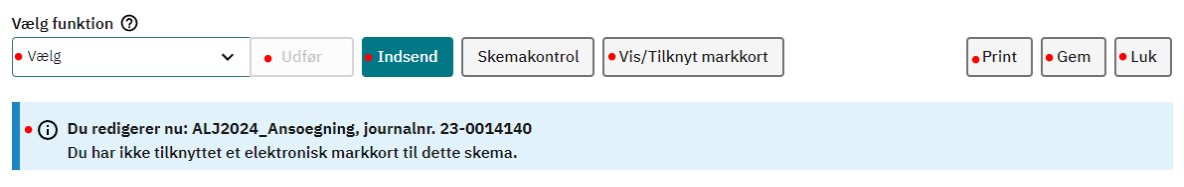

Figur med funktionsknapperne i skemaet, før der er tilknyttet et markkort.

I feltet under funktionsknapper fremgår hvilken ordning skemaet tilhører og journalnummer for sæsonens anmeldelse. Journalnummeret vil være det samme selvom du indsender flere skemaer i samme sæson.

Når du har tilknyttet et markkort til skemaet vil navnet på denne fremgå.

**Vælg funktion** i drop down menuen - efterfulgt af klik på **Udfør:**

- '**Hent marker fra markkortet**' –trækker indtegnede marker ind fra IMK ind i markplan skemaet
- '**Beregnet kartoffelfri areal og antal jordprøver**' efter udfyldelse af anmeldelsesskemaet vises areal af marken som har været kartoffelfrit i 6 år og det forventede antal jordprøver i henhold til afkrydsning i skemaet i felterne 6 - 10.
- '**Vis prøvetagede marker**' flueben i felt 11 angiver, at jordprøverne allerede er taget, eller at de er ved at blive taget, og der kan ikke rettes i ansøgningen for disse marker
- '**Hent avlernummer**' benyttes hvis du har oprettet et skema inden din ansøgning om autorisation er helt på plads.
- **Skemakontrol:** Skal du klikke på, når du er færdig med at udfylde din anmeldelse, efter eventuelle rettelser og før indsendelse af ansøgning.
- **Vis/Tilknyt markkort:** Skal du bruge, til indtegning af eller rette dine marker til jordprøvetagning i IMK.
- **Indsend:** Skal du bruge, når du vil indsende din anmeldelse. Landbrugsstyrelsen modtager først din anmeldelse når du har indsendt en fejlfri anmeldelse for alle marker i anmeldelsesskemaet.
- **GEM**: Gemmer dine indtastede data i skemaet. Det anbefales at gemme med regelmæssige mellemrum.

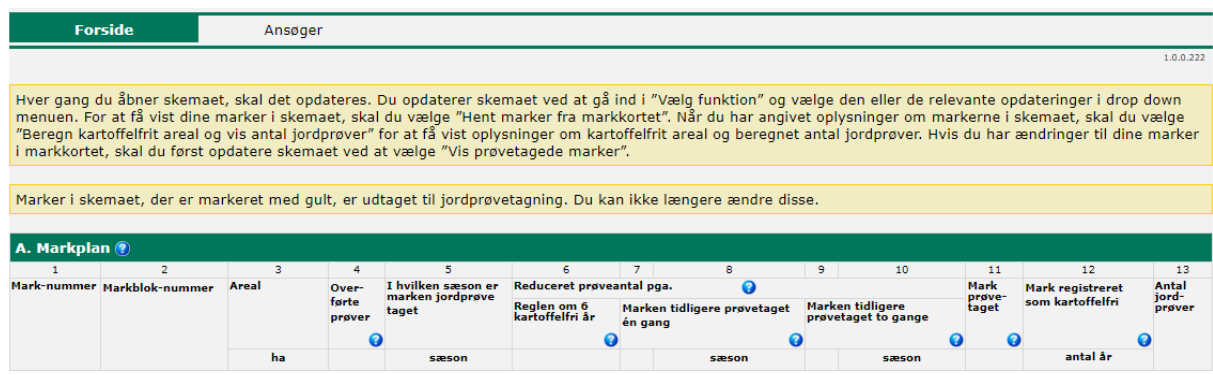

Figur ovenfor viser skemaet til anmeldelse.

Her følger en beskrivelse af anmeldelsesskemaets felter. Du kan eventuelt gå til afsnit 4, indtegne marker, og vende tilbage hertil efter du har hentet marker fra markkortet.

**E**r hjælpetekster, klikker du på ikonet, åbnes der automatisk en fane med hjælpetekster, der kan guide dig igennem udfyldelse af anmeldelsesskemaet

Felterne 1 – 3 og 6 **Mark nummer, Markblok nummer, Areal og Regel om 6 kartoffelfri år** udfyldes automatisk når du har indtegnet dine marker i IMK, og du har valgt "**Hent marker fra markkortet**" i drop down menuen "**Vælg funktion**" efterfulgt af klik på '**Udfør**'.

**Felt 4**: Hvis der tidligere er udtaget jordprøver, kan analyseresultatet overføres til ny sæson. Jordprøven kan være udtaget tidligere til avl af læggekartofler, og der må ikke have været dyrket kartofler fra og med den sæson hvor jordprøverne er udtaget og frem til den sæson, hvor prøverne ønskes overført.

**Felt 5**: Anfør den sæson jordprøven er taget i, som ønskes overført.

**Felt 7**: Det er muligt at reducere antallet af jordprøver, hvis marken tidligere er jordprøvetaget én gang. Resultatet må ikke vise fund af kartoffelcystenematoder, hverken med levende eller dødt indhold. Fra 2018 og frem fremgår prøvetagning af IMK og årstallet skal stemme med IMK.

**Felt 8**: Anfør sæson hvor jordprøven er taget i. Analysebevis skal vedhæftes. Du vedhæfter analysebeviset under "B. Dokumentation".

**Felt 9**: Det er muligt at reducere antallet af jordprøver, hvis der tidligere to gange med 3 jordprøve per ha. Resultaterne må ikke vise fund af kartoffelcystenematoder med levende indhold.

**Felt 10**: Anfør sæson jordprøven er taget i. Analysebevis skal vedhæftes. Du vedhæfter analysebeviset under "B. Dokumentation" på anmeldelsesskemaet.

**Felt 11**: Hvis der er udtaget jordprøver i marken eller kontrolløren er på vej til at udtage jordprøver, er der flueben i feltet og linjen bliver gul. Du må herefter ikke længere ændre eller slette marken i IMK.

**Felt 12**: Her vises antal år marken har været registreret kartoffelfri. Arealet fremkommer ved at vælge '**Beregnet kartoffelfri areal og antal jordprøver**' i drop down menuen under "**Vælg funktion**" efterfulgt af klik på '**Udfør**'.

Hvis antal friår ikke er opfyldt vises meddelelsen 'Ikke til kartofler nu'

**Felt 13**: Viser det forventede antal jordprøver for arealet baseret på de afgivne oplysninger.

Du vedhæfter dokumentation til din ansøgning under "B**. Dokumentation**" ved at klikke på "**Klik her for at vedhæfte en fil**". Har du flere dokumenter oprettes ekstra linjer ved tryk på '**Indsæt dokument**'.

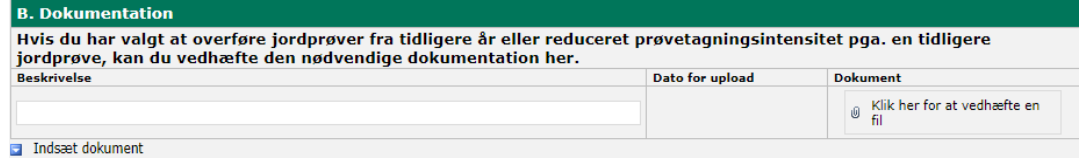

Figur viser hvordan dokumentation vedhæftes.

## <span id="page-6-0"></span>4. **Sådan tegner/opretter du marker i IMK**

For at kunne anmelde marker forud for avl af læggekartofler, skal du indtegne de marker, du ønsker at få jordprøvetaget eller ønsker overført fra tidligere år. Overførte marker der tidligere er prøvetaget, men endnu ikke benyttet til avl af kartofler. Du skal oprette og navngive et markkort af typen **Anmeldelse af læggekartofler**. Du skal kun indtegne de marker i markkortet, du vil anmelde til avl af læggekartofler.

For at oprette et markkort og tilknytte et markkort til dit skema, skal du klikke på **Vis/Tilknyt markkort** i skemaet.

#### **Rediger ansøgning**

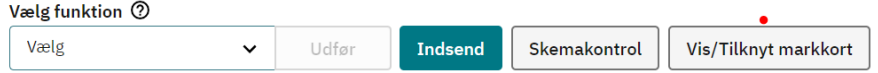

Herefter vil IMK automatisk åbnes i et nyt skærmvindue og vise hele Danmark. Brug **Søg** til at zoome ind på din adresse.

Du kan vælge kort mellem:

- A. **Oprette nyt og tilknyt** -> gå til afsnit 4.1
- B. **Kopiere valgt og tilknyt** blandt tidligere indtegnede kort og redigere denne –> gå til afsnit 4.2

#### <span id="page-7-0"></span>4.1 **Opret nyt markkort i IMK ved første ansøgning**

Det gør du i skærmbilledet **Vælg markkort**.

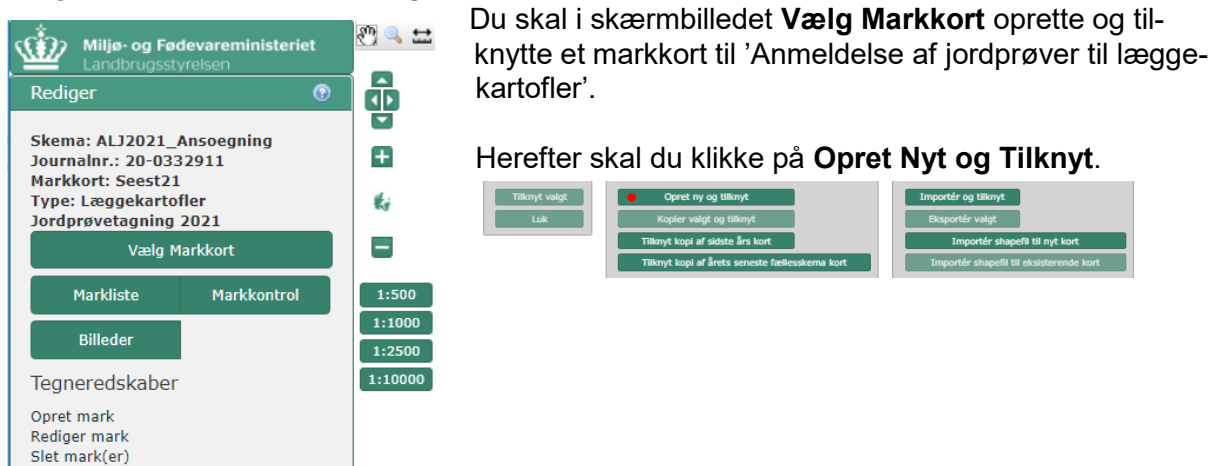

I næste skærmbillede navngiver du markkortet og afslutter med **Næste.** Du vælger selv et sigende navn for markkortet.

Nu har du oprettet og tilknyttet et markkort til din anmeldelse af marker for hele sæsonen.

Åbn Tast Selv skærmvinduet og klik på **Gem**. I informationslinjen kan du se hvilket markkort du har tilknyttet.

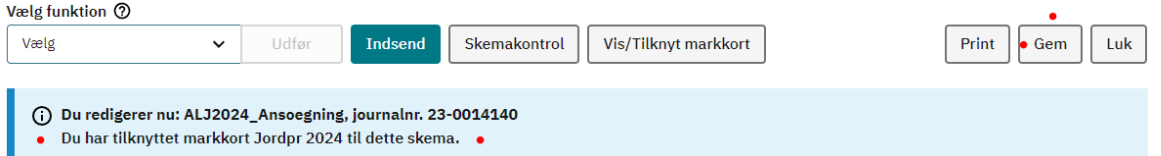

Næste gang du åbner anmeldelsesskemaet vil IMK åbne i det markkort du har oprettet til anmeldelsesskemaet.

Du kan nu oprette marker, slette marker og redigere i markerne i det tilknyttede markkort, se afsnit 4.6.

Fortsæt i afsnit 4.3 vedrørende skadegørere eller afsnit 4.5. find mark i IMK.

#### <span id="page-8-0"></span>4.2 **Kopier et markkort**

Du kan også kopiere markkort og tilknytte det til dit skema. Hermed kan du genbruge et markkort fra eksempelvis din seneste ansøgning til Fællesskemaet, hvor dine marker allerede er indtegnet.

For at kopiere og tilknytte markkort, skal du klikke på **Vis/Tilknyt markkort** i anmeldelsesskemaet.

Hvis du ikke har oprettet og tilknyttet et markkort til dit anmeldelsesskema, skal du vælge det markkort du vil importere og tilknytte dit anmeldelsesskema.

#### Det gør du i menuen **Vælg Markkort**.

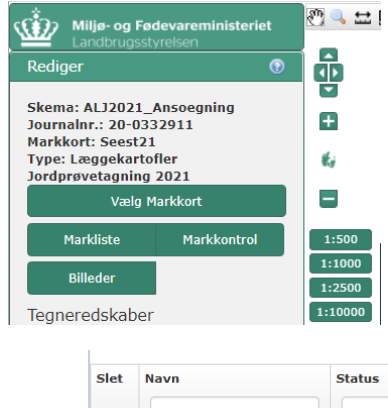

I menuen **Vælg Markkort** skal du vælge det markkort, du vil kopier og benytte til redigering.

Under **Type** vælger du hvilken type markkort du vil kopiere, og under **År** vælger du hvilket år du vil kopier markkort fra. Hvis du vælger at importerer et markkort fra Fællesskema, bør du bruge det nyeste fra Fællesskemaet.

Du vælger det markkort du vil importere ved at klikke på det.

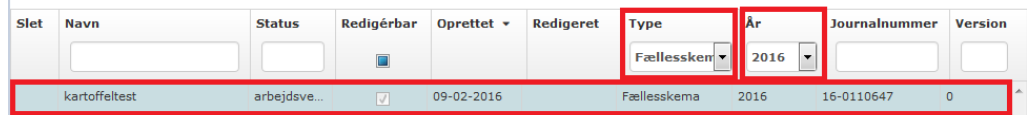

#### Herefter klikker du på **Kopier Valgt Og Tilknyt**.

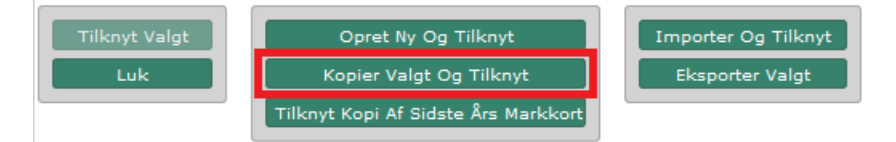

Navngiv markkortet og afslut med **Næste**.

Nu har du importeret og tilknyttet markkortet. Husk at klikke på **Gem** i Tast Selv. Når du åbner anmeldelsesskemaet i Tast Selv, vil det markkort du importerede, være tilknyttet skemaet.

Du kan i IMK under **Rediger** se, hvilket markkort du har tilknyttet dit anmeldelsesskema.

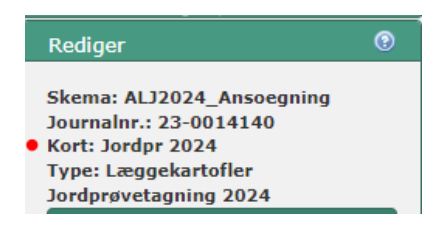

Du går videre med at tilføje marker, slette marker eller redigerer i markerne i det importerede markkort, se afsnit 4.6.

#### <span id="page-8-1"></span>4.3 **Korttemaer med kartofler**

Korttemaet kartofler viser marker med kartoffelskadegørere, tidligere prøvetagne arealer og tidligere marker med kartofler.

Du finder disse temaer under fanen **Korttemaer, Kartofler.** Sygdomslag med kartoffelbrok, Kartoffelcystenematoder samt marker med kartofler i perioden 2018 – 2023 er forvalgt.

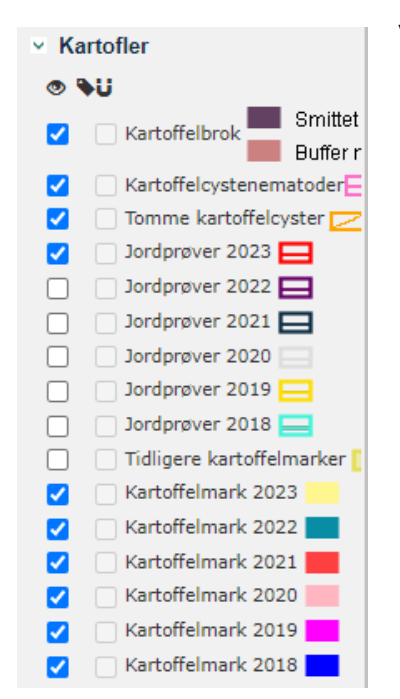

Ved at klikke på de enkelte korttemaer, kan du se om en mark er smittet med kartoffelcystenematoder, kartoffelbrok eller ligger i en bufferzone op til en mark smittet med kartoffelbrok. Du kan **Søg**e kort frem på adresse, markblok og matrikel

#### <span id="page-9-0"></span>4.4 **Baggrundskort i IMK**

Det er muligt at skifte baggrundskort i IMK. Du kan eksempelvis vælge vejkort i stedet for luftfoto.

Det gør du ved at gå ind i fanen **Baggrundskort** under **Korttemaer**. Her kan du vælge hvilket baggrundskort du vil bruge. Det anbefales at du bruger det nyeste baggrundskort, og et kort hvor skel fremstår tydelige.

▽ Baggrundskort

- SOP 2023 foreløbigt
- Forårsfoto 2023 foreløbigt
- SOP 2022\*
- SOP 2022
- Forårsfoto 2022
- ◯ SOP 2021
- Forårsfoto 2021 ○ SOP 2020
- Forårsfoto 2020

#### <span id="page-9-1"></span>4.5 **Find din mark i IMK**

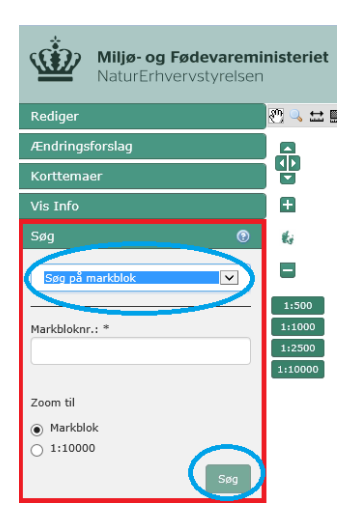

Du kan bruge **Søg** funktionen i IMK, til at søge hen til hvor du vil indtegne dine marker.

Du kan søge på adresse, kunde eller markblok. Du vælger f.eks. adresser i drop down menuen. Tast søgeoplysninger og klik på **Søg**.

Du zoomer ind og ud med '+' og '-' eller vælg et af de fire zoomskalaer

Du kan flytte kortet med musen ved at holde venstre knap nede mens du trækker i kortet. Du kan også klikke på pilene på kortet.

På Landbrugsstyrelsens hjemmeside, er der en film, hvor du kan se hvordan du indtegner marker i IMK.

#### <span id="page-9-2"></span>4.6 **Sådan indtegner du marker i IMK**

Nu har du oprettet dit markkort, og kan indtegne dine marker til jordprøvetagning. Til det skal du bruge tegneredskaberne i IMK i fanebladet **Rediger.**

Under **Rediger** fremgår øverst, hvilket

- **Skema:** der benyttes ALJ2024 Ansøgning.
- **Journalnr**.: for din ansøgning.
- **Markkort**: som du har tilknyttet.
- **Type**: Læggekartofler Jordprøvetagning 2024

#### <span id="page-9-3"></span>**4.6.1 Tegneredskaber:**

Du skal bruge tegneredskaber til at oprette marker, redigere marker eller slette marker.

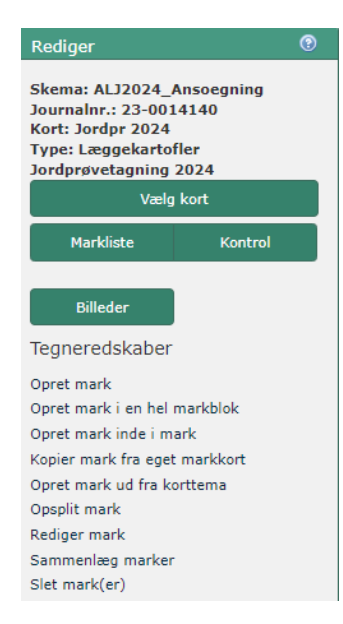

Du kan zoome ind på + og ud på -. Der er 4 standard zoomforhold. Det anbefales at du ikke er zoomet længere ud end 1:1000 når du indtegner marker. Du kan navigere i kortet på skærmen ved tryk på piletasterne, eller med musen ved at holde venstre knap nede samtidig med at trække i kortet ved at bevæge musen.

Når du indtegner eller redigerer skal hele marken kunne ses på skærmen. Maksimer skærmbilledet når du skal tegne eller redigere de indtegnede marker.

Brug '**Opret mark i en hel markblok**' hvis hele markblokken skal prøvetages. Herefter skal du kun klikke på marken for at indtegne denne.

Det er ikke muligt at indtegne marker på tværs af markblokgrænser.

Når du vil indtegne en mark, skal du klikke på '**Opret mark'** under '**Tegneredskaber'**.

Efter du har klikket på '**Opret mark'** skifter musens pil til et kryds. Du klikker en gang med musen for at begynde markindtegningen, f.eks. i et hjørne af marken. Når du har klikket en gang, bruger du musen til at udforme marken. Du skal klikke hver gang du vil afsætte et punkt, hvor stregen skal skifte retning. Typisk i markens skel hele vejen rundt om marken. Du dobbeltklikker på venstre museknap for at afslutte indtegningen af marken. Herefter skal du klikke på N**æste** for at afslutte indtegningen af marken og navngive denne med maks. 10 karakter. Hvis du vil afbryde og fortryde indtegningen af marken, skal du klikke på **krydset** i menuen til højre for 'Opret mark'.

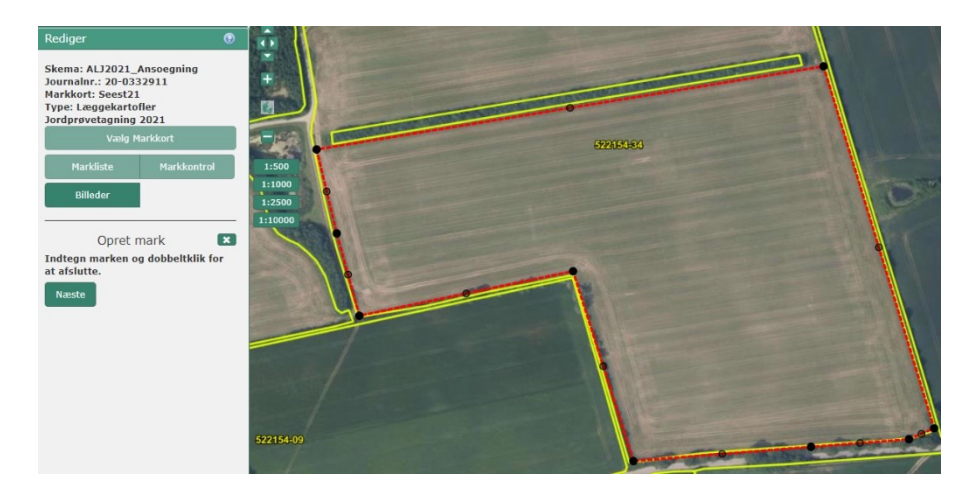

Eksempel på indtegnet mark ses i figur til venstre. Marken er markeret med en rød stiplet streg.

For at afslutte indtegningen af marken, skal du klikke på **Næste**. Du kan først klikke på **Næste** når du har færdiggiort din markindtegning.

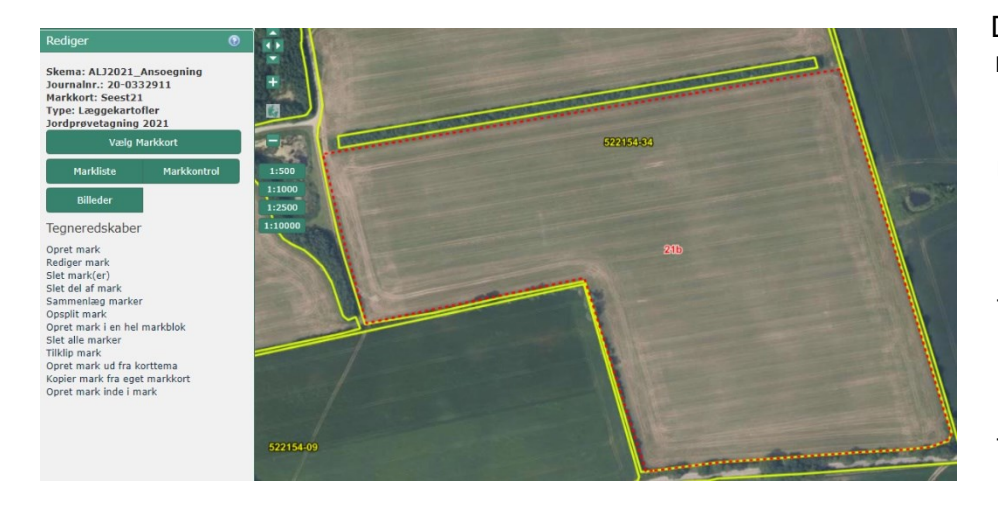

Den indtegnede mark fremstår midlertidig i lilla farve. I feltet **Marknummer** skriver du markens nummer. Herefter klikker du på **Gem**. Den indtegnede mark er nu gemt i IMK og markens navn/marknummer fremgår af kortet. Herefter kan du oprette en ny

mark, eller gå til bage til skemaet og hente marker ind.

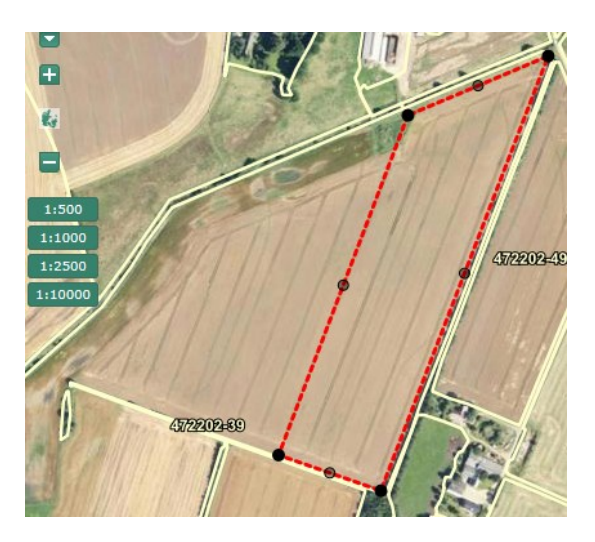

Det er muligt at anmelde en del af marken til jordprøvetagning, f.eks. som vist hvor højre del af marken skal bruges til læggekartofler. Indtegningen skal svare til hele dyrkningsretningen. Planlægger du senere at bruge den øvrige del af marken til læggekartofler vil det også være muligt at prøvetage hele marken, og senere anvende resultatet for den venstre del af marken.

Du skal indtegne hele marken til skel, ellers vil du blive bedt om at

rette indtegningen. På indtegning af mark til højre kan du se, at arealet ikke følger de skel, der omgrænser marken.

Prøvetagning inden for den stiplede polygon vil ikke vise et korrekt resultat for marken.

Landbrugsstyrelsen vil kontakte dig og bede om, at rette indtegningen før prøvetagning kan godkendes.

#### **Opdele en markblok med en stor mark i to arealer**

Opret fx en mark i en hel markblok. Opdel marken fx således at den udgør den ene side af marken og følger markens dyrkningsretningen mellem enderne.

Brug **Opsplit mark** klik på marken og indtegn en linje hvor marken skal opdeles. Navngiv den opsplittede markdel.

#### **Markliste**

Du kan kalde en liste frem med de indtegnede marker ved at klikke på '**Markliste'.**

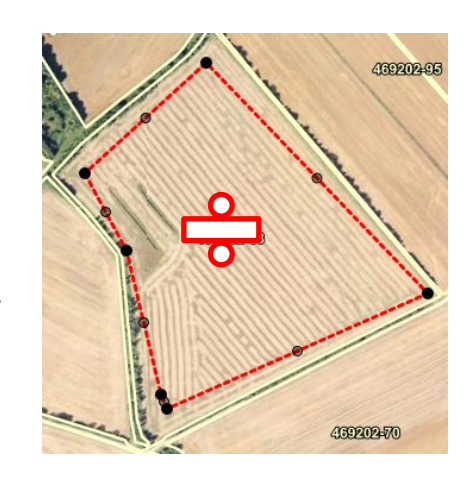

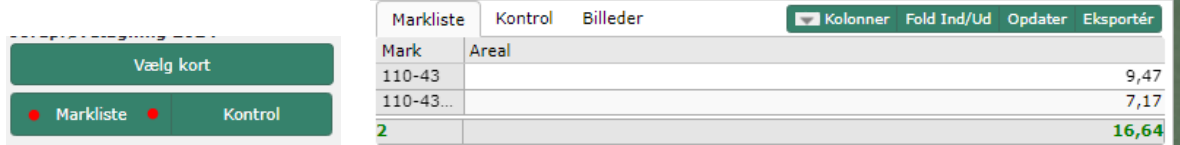

Tabellen viser marknr. og markens areal. Klik på '**Opdater'** hvis du ændrer, tilføjer eller sletter marker.

Efter afslutning af indtegning skal kortdata overføres til anmeldelsesskemaet i Tast Selv, se afsnit 5.1

Du kan altid vende tilbage til IMK og tilføje, redigere eller slette marker, f.eks. hvis 'Skemakontrol' oplyser, at du ikke kan benytte marken til læggekartofler.

## <span id="page-12-0"></span>**5. Udfyld anmeldelsesskemaet**

#### <span id="page-12-1"></span>5.1 **Overfør marker fra IMK til anmeldelsesskemaet i Tast Selv**

De indtegnede marker i IMK skal overføres til anmeldelsesskemaet.

Det gør du ved enten at lukke IMK skærmbilledet ned eller minimere IMK skærmbilledet. Nu er anmeldelsesskemaet på skærmen. Hvis det ikke er, skal du gøre Tast Selv aktiv ved at

klikke på ikonet **eller og** på nederste linje på skærmen og vælge skærmbillede med anmeldelsesskemaet.

Når du er tilbage i anmeldelsesskemaet, i Tast Selv, skal de indtegnede marker overføres fra IMK til anmeldelsesskemaet. Det gør du ved at klikke på '**Vælg funktion'**, og herefter vælge '**Hent marker fra markkortet**' i drop down menuen og klik på '**Udfør'**.

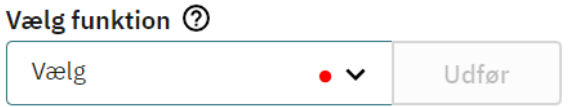

Markerne fremgår herefter i anmeldelsesskemaet. Vælg funktion 'Beregn kartoffelfrit areal og antal jordprøver'

Nedenfor vises et udfyldt anmeldelsesskema før der er foretaget en beregning af kartoffelfri areal og antal prøver. Felterne bliver rødstiplet, hvis der mangler oplysninger.

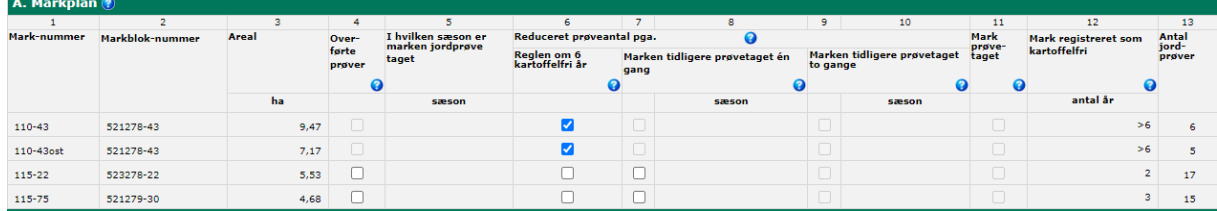

Efter beregning af 'Kartoffelfri areal og antal prøver' har du mulighed for at supplere med oplysninger om overførte arealer og analysebevis fra tidligere analyser. Fx

• Mark 115-22 har været kartoffelfri i 2 år, og kan derfor ikke anvendes til læggekartofler i 2024.

- Mark 3115-75 har været kartoffelfri i 3 år. Har arealet tidligere været prøvetaget anføres sæson i kolonne 7 og 8. Analysebevis vedhæftes.
- Mark 110-43 og 110-43ost har været kartoffelfri i mere end 6 år og programmet sætter flueben i kolonne 6.

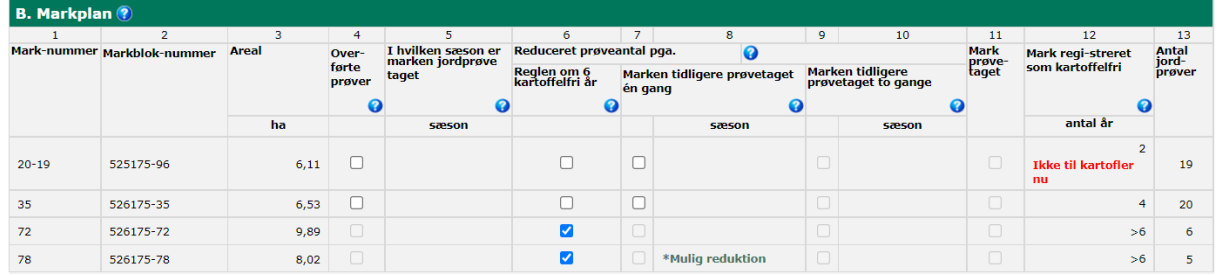

Klikker du af i **Ja** til overførte prøver, bliver en drop down menu ud for **Sæson** aktiv. Vælg det år hvor marken er prøvetaget. Som beskrevet i afsnit 4 i 'Vejledning om avl, sortering og forsegling af læggekartofler til salg', er det muligt at få reduceret prøveantallet, hvis marken opfylder et af tre krav:

- Minimum 6 kartoffelfrie år i marken
- Marken har været officielt prøvetaget en gang Resultatet viste ingen fund af kartoffelcystenematoder, hverken med levende indhold eller tomme cyster.
- Marken har været officielt prøvetaget to gange Resultaterne viste ingen fund af levende kartoffelcystenematoder: Fund af tomme cyster giver med to analyseresultater med 3 prøver per ha mulighed for reduceret prøvetagning.

Ved beregning af antal prøver sættes også automatisk flueben hvis marken opfylder regel om 6 eller flere kartoffelfrie år. Øvrige felter bliver blanke i anmeldelsesskemaet.

Hvis du ønsker reducering af prøveantallet pga. at marken tidligere er prøvetaget en gang, skal du sætte flueben i '**Marken tidligere prøvetaget én gang'**. Areal og sæsonen skal stemme med prøvetagning i IMK.

Når du har sat flueben bliver drop down feltet **Sæson** aktiv**.** Du skal her angive i hvilket år marken tidligere er prøvetaget. Når du søger om reducering pga. at marken tidligere er jordprøvetaget, skal du vedhæfte dokumentation for jordprøver i form af analysebeviser.

Hvis den seneste jordprøve viste fund af tomme cyster og du ønsker reducering af prøveantallet pga. at marken tidligere er prøvetaget to gange, skal du sætte flueben i både **Marken tidligere prøvetaget en gang** og i **Marken tidligere prøvetaget to gange**. Du skal udfylde begge drop down felter med **Sæson** og vedhæfte analysebeviser**.**

Efter at anmeldelsesskemaet er udfyldt for alle marker skal du aktivere **Beregning af kartoffelfri areal og antal forventede jordprøver**.

I kolonne 12 vises antal år marken er registeret som kartoffelfrit.

Antal jordprøver bliver beregnet ud fra de oplysninger, du har oplyst i anmeldelsesskemaet. Du kan efter Landbrugsstyrelsens gennemgang af ansøgningen blive bedt om at rette afkrydsning eller eftersende dokumentation. Efter godkendelse af marker fremsender Landbrugsstyrelsen brev i Tast Selv.

#### <span id="page-13-0"></span>5.2 **Hvis du vil ændre oplysninger i allerede anmeldte marker**

Inden du forsøger at ændre i indsendte marker skal du forinden tjekke om jordprøverne allerede er udtaget eller på vej til udtagning. Du må ikke ændre i disse marker. Dette vil medføre blokering for at tilføje marker til prøvetagning. Sker det så følg vejledningen i 'Skemakontrol' eller afsnit 7.3 for at løse op for blokeringen.

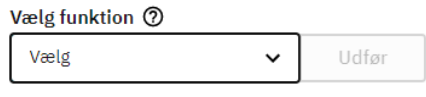

Under **Vælg funktion** klikker du på 'Vis prøvetagne marker' efterfulgt af et klik på **Udfør.**  Prøvetagne marker bliver krydset af i kolonne 11 og linjen bliver gulmarkeret.

Før skemakontrol skal du også køre funktionen '**Vis prøvetagne marker**'.

## <span id="page-14-0"></span>**6. Sådan indsender du din anmeldelse**

For at Landbrugsstyrelsen kan modtage din anmeldelse af marker til jordprøvetagning forud for dyrkning af certificerede læggekartofler, skal du indsende skemaet. Hvis du kun klikker på Gem, modtager Landbrugsstyrelsen ikke dit skema.

#### <span id="page-14-1"></span>6.1 **Skemakontrol**

Inden du indsender anmeldelsesskemaet, skal du klikke på **Gem** og på **Skemakontrol** i Tast Selv. Skemakontrollen kan godt tage et par minutter.

Når skemakontrollen er gennemført, vil nedenstående skærmbillede vises. Hvis der ikke er fejl, kan anmeldelsesskemaet indsendes. Hvis der er fejl i skemaet skal du rette disse før anmeldelsesskemaet kan indsendes.

Nedenstående skærmbillede er et eksempel på et skema uden fejl. Der er en **Servicemeddelelse** om, mark 115-22 ikke overholder kravet om 3 kartoffelfrie år. Marken kan derfor ikke bruges til avl af læggekartofler nu, men du kan godt få prøvetaget marken nu, og bruge den på et senere tidspunkt, hvis jordprøverne er fri for kartoffelcystenematoder.

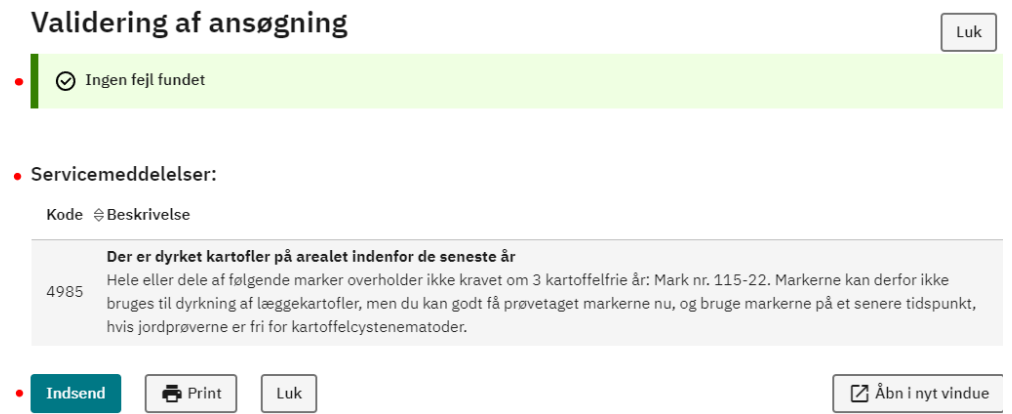

Du skal klikke på '**Indsend'** for at afslutte indsendelsen af dit skema.

Kvittering for anmeldelse af marker kan du se i fanebadet '**Indbakke**' eller '**Alle sager**'.

#### <span id="page-14-2"></span>6.2 **Fejl i anmeldelsesskemaet**

Hvis skemakontrollen viser, at der er en fejl i anmeldelse af marker, der medfører, at det ikke kan accepteres, skal du rette fejlen. Fejlkodeteksten forklarer hvad fejlen er således du kan

rette i anmeldelsesskemaet eller i indtegning af marker i IMK, for at kunne køre en fejlfri **Skemakontrol.**

For at kunne indsende dit anmeldelsesskema, skal den være fri for fejl vist ved skemakontrol.

Ret fejlene og kør funktionen 'Beregnet kartoffelfri areal og antal jordprøver' og klik **Udfør. Gem** og gentag Skemakontrollen som tjek for at fejlene er rettet i anmeldelsesskemaet og/eller i IMK. Hvis fejlene er rettet bliver ikonet **Indsend** tydelig, og du skal klikke på **Indsend** for at gennemføre anmeldelsen af dine jordprøver.

#### <span id="page-15-0"></span>6.3 **Kvittering**

Efter **Indsend** vises en kvittering på skærmen. Men anmeldelsen er først gået igennem til Landbrugsstyrelsen når du har modtaget et kvitteringsbrev i din Indbakke i Tast selv. Du modtager et kvitteringsbrev med alle anmeldte marker hver gang du indsender et skema.

Du kan herefter følge din sag i '**Alle sager**' og anmelde flere marker i fanen '**Ansøg og Indberet**'.

#### <span id="page-15-1"></span>6.4 **Godkendelse af ansøgning**

Når din ansøgning er godkendt, får du et brev i Tast Selv med oplysning om beregnet antal jordprøver.

#### <span id="page-15-2"></span>6.5 **Brev med resultat af jordprøver**

Når laboratoriet har analyseret prøverne fra en mark, lægges der et brev i Tast Selv med resultatet af hver enkelt prøve og forklaring til resultatet. Resultatet kan være: Ingen cyster, Tomme cyster, G. pallida eller G. rostochiensis.

Efter analyse af jordprøverne for en mark sendes analysebevis også til din mailboks. Du skal sikre dig, at vi har din aktive mailadresse.

#### <span id="page-15-3"></span>6.6 **Kontrollere analysebevis**

Efter modtagelse af analysebevis skal du kontrollere at analysebeviset viser resultater fra samtlige prøver fra marken. Antallet af udtagne prøver fremgår af 'Afgørelsesbrev - Beregnet antal jordprøver efter gennemgang af din ansøgning'.

Det er dit ansvar som læggekartoffelavler, at der ikke lægges kartofler før alle analysesvar for marken er indkommet.

## <span id="page-15-4"></span>**7. Sådan tilføjer du eller ændrer anmeldte marker**

Hvis du ønsker at ændre i indsendte marker, tilføje marker eller slette marker, skal du logge på Tast Selv igen. I **Ansøg og indberet** og **Indsendte ansøgninger og indberetninger** kan du klikke på de tre prikker på Anmeldelse af jordprøver til læggekartofler og vælg **Opret ændring**.

Indsendte ansøgninger og indberetninger

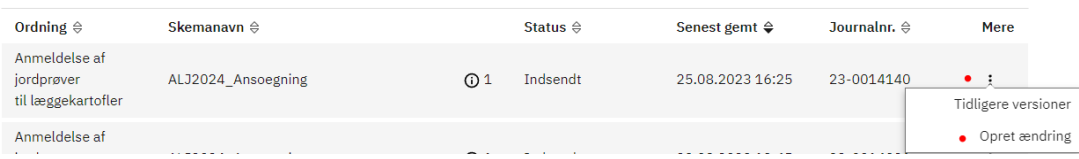

Din sidste indsendte anmeldelse af jordprøver åbnes og du kan redigere ansøgningen.

Inden du ændrer noget skal du aktivere funktionen '**Vis prøvetagede marker**' for at sikre, at status for prøvetagning af marken er opdateret.

Marker der er markeret med gult eller hvor der er flueben i **Mark prøvetaget,** er enten jordprøvetaget eller på vej til at blive jordprøvetaget. Du må ikke længere ændre i dem.

Alle anmeldte marker skal indtegnes i det samme markkort, som er tilknyttet skemaet.

Du kan tilføje marker, som ved tidligere ansøgning, slette marker eller ændre indtegning af marker, som ikke er prøvetaget.

Hvis du ændrer i en mark i IMK, hvor der er udtaget jordprøver eller kontrolløren er i gang med at tage jordprøver, vil du få en blokerende fejl, når du kører en skemakontrol. Det er ikke muligt at indsende anmeldelsesskemaet. Se afsnit 7.3 hvordan du kommer videre.

Hvis du ændrer i markerne i IMK, skal du huske at opdatere markkortet. Det gør du ved at klikke på **Vælg funktion** Vælg **'Hent marker fra markkortet'** i drop down menuen og derefter klikke på **Udfør**.

#### <span id="page-16-0"></span>7.1 **Åbne et anmeldelsesskema du har gemt, men ikke indsendt**

Hvis et skema er gemt, men ikke er indsendt, ligger det under '**Ansøg og indberet' 'Kladder'** i Tast Selv. Du kan åbne skemaet ved at klikke på linjen.

**Kladder** 

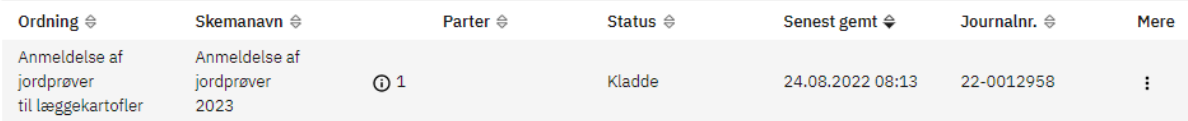

Hvis du åbner et skema, der ikke er indsendt, skal du huske at opdatere **Funktion** med **Vis prøvetagede marker**. Marker der er udtaget til jordprøvetagning eller er blevet jordprøvetaget, bliver markeret med gult og der kommer et flueben i kolonne 11 'Mark prøvetaget' i anmeldelsesskemaet. Du må derfor ikke ændre i disse.

#### <span id="page-16-1"></span>7.2 **Sådan ser du, hvad du har anmeldt**

I **Indbakke** kan du se hvilke marker, du har anmeldt og hvornår ved at åbne Kvitterigsbrev med Anmeldelse af jordprøver til læggekartofler'

#### **Indbakke**

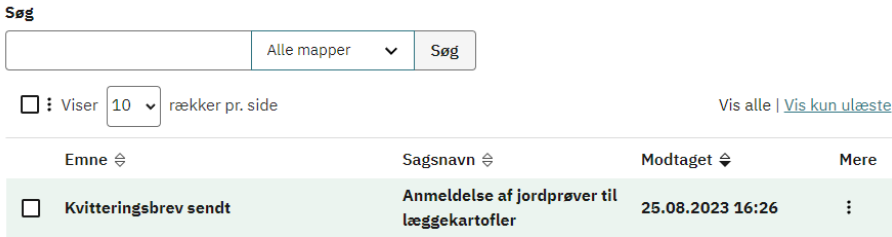

#### <span id="page-17-0"></span>7.3 **Har du ændret eller slettet en prøvetaget mark?**

Prøvetagne marker fremgår kun af anmeldelsesskemaet. I IMK kan du ikke se, hvilke marker der er prøvetaget.

Hvis du ændrer i en mark i IMK, hvor der er udtaget jordprøver eller kontrolløren er i gang med at tage jordprøver, vil du få en blokerende fejl, når du kører en skemakontrol. Det er ikke muligt at indsende anmeldelsesskemaet.

Har du lavet ændringer i markkortet inden blokerende fejl vises må du opgive de tilføjede marker eller ændringer til ansøgte marker.

For at kunne indsende anmeldelsesskemaet, skal du åbne IMK via '**Vis/Tilknyt markkort**' og åbne seneste indsendte markkort. Det gør du ved at klikke på '**Vælg Markkort**'.

Find seneste indsendte markkort på listen og klik på denne. Du tilknytter kortet med '**Kopier Valgt Og Tilknyt,** og så navngiver du markkortet med et nyt navn efterfulgt af '**Gem'**.

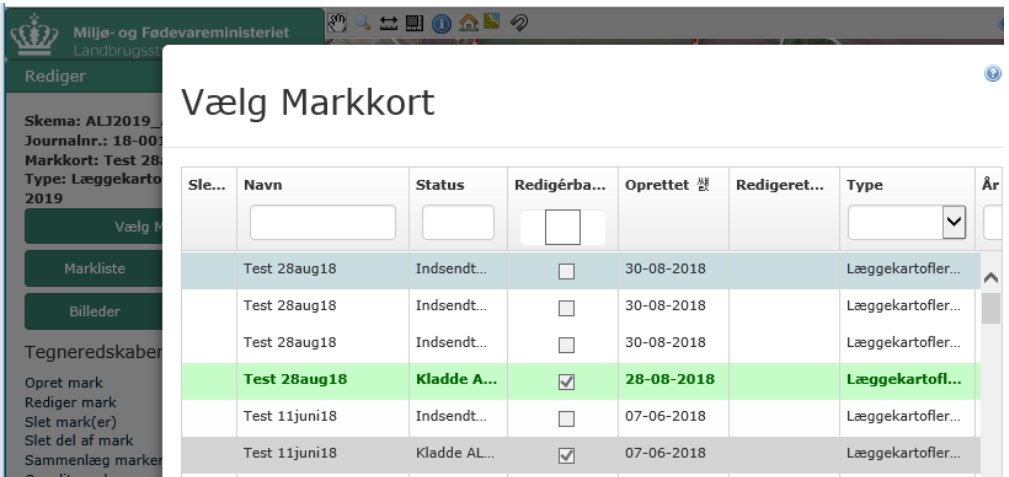

Inden du indtegner nye marker går du tilbage til anmeldelsesskemaet. Kør de tre funktioner 'Hent marker fra markkort', 'Vis prøvetagne marker' og 'Beregn kartoffelfrit areal og antal prøver' hver gang efterfulgt af 'Udfør'.

I skemaet skal du eventuelt igen sætte de samme markeringer for marken som tidligere indsendt (hvis marken helt har været slettet)

Foretag '**Skemakontrol**' som skal forløbe uden fejlmeddelelser.

Du kan herefter fortsætte og åbne IMK via '**Vis/tilknyt markkort**' og fortsætte med at oprette nye marker eller redigere marker, der ikke er prøvetaget

## <span id="page-18-0"></span>**8. Kortlag i IMK**

Kortlag findes under **Korttemaer** ved at vælge **Kartofler**.

#### <span id="page-18-1"></span>8.1 **Sygdomslag**

I IMK er der korttemaer, der viser de marker, hvor der er fundet kartoffelcystenematoder både med og uden levende indhold og for kartoffelbrok både de smittede marker samt marker bufferzone til smittet mark.

#### <span id="page-18-2"></span>8.2 **Prøvetagne marker og kartoffelmarker**

I IMK ligger kortlag med jordprøvetagne marker for sæson 2018 til 2023 og lag med kartofler fra 2010 til 2023.

Når markkortet åbnes er sygdomslag, jordprøver 2023 og kartoffelmarker fra 2018 til 2023 slået til.

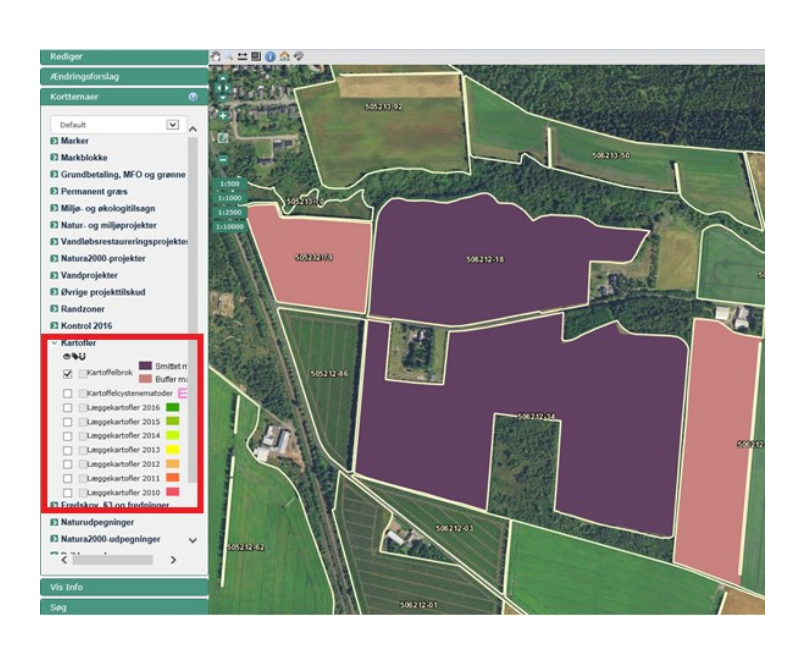

Du åbner og lukker for korttemaerne ved at sætte flueben ud for korttemaet.

Ved at klikke på de marker, som er smittet med kartoffelcystenematoder, kan du få information om hvornår der er fundet kartoffelcystenematoder og hvilken art, der er fundet.

Du klikker på den blå cirkel med et "i" der indikerer information. Herefter vælger du **Kartoffelcystenematoder** under **Tema** i drop down menuen. Nu klikker du på marken, der er smittet med kartoffelcystenematoder.

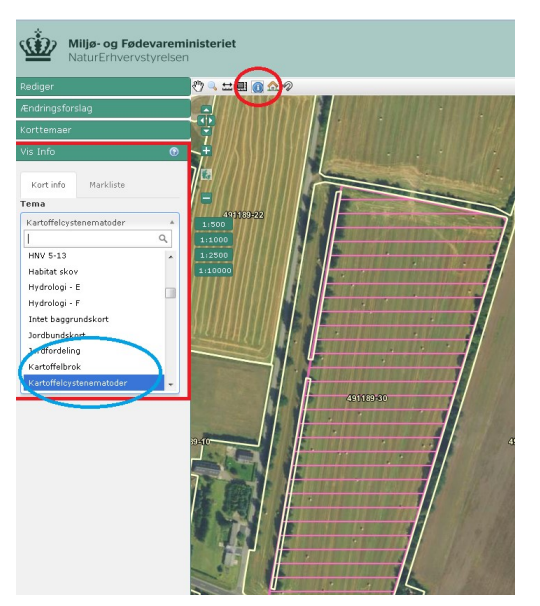

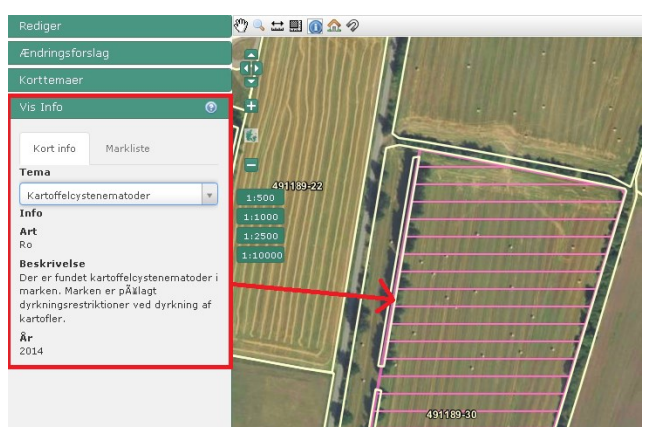

## <span id="page-20-0"></span>**Bilag 1. FAQ**

#### **Skal jeg have et autorisationsnummer?**

Ja. Anmeldelse af marker til jordprøvetagning for kartoffelcystenematod i Tast Selv kan kun foretages af autoriserede læggekartoffelavlere.

Ønsker du autorisation til avl af læggekartofler skal du indsende ansøgning, og afvente med at ansøge til du har fået et autorisationsnummer. Ansøgningsskema finder du på lbst.dk.

#### **Kan ikke logge på Tast Selv på styrelsens hjemmeside**

Står der ikke noget om driftsproblem bedes du kontakte styrelsen kundecenter tlf. 3395 8000.

#### **Hvornår bliver jordprøverne taget?**

Udtagning af jordprøver er vejrafhængige hvilket kan betyde at prøvetagning går i stå i en periode. Ellers tages prøverne når der er resurser hertil i lokalafdelingen. Så vidt muligt udtages prøverne i den rækkefølge som de er bestilt.

#### **Kan jeg gemme kladden og vende tilbage?**

Det er en god ide at trykke 'Gem' også hvis du mister forbindelsen til Tast Selv. Indtil du har indsendt ansøgningen er det muligt at arbejde videre i kladden. I IMK gemmes en indtegnet mark når du har afsluttet indtegning, navngivet og trykket 'Gem'

Når du har indsendt ansøgning forsvinder kladden og ansøgningen lægges ned under indsendte ansøgninger.

#### **Hvordan ansøges om flere marker efter jeg har indsendt første ansøgning?**

Du har mulighed for at indsende flere marker frem til 8 uger før lægning af kartofler. Se afsnit 7 hvordan du tilføjer marker til ansøgning om jordprøvetagning

#### **Hvordan får jeg besked om analyseresultat?**

Analyseresultatet sendes i brev til Tast Selv og analysebeviset sendes til din mailboks. Du skal herefter kontrollere om analysebeviset indeholder resultatet af alle udtagne prøver fra marken. Kontakt straks Plantetilsyn tlf. 3395 8000 ved uoverensstemmelse mellem afgørelsesbrev med antal analyser på beviset. Det er dit ansvar som læggekartoffelavler, at der ikke lægges kartofler før samtlige analyseresultater for marken er gennemført og kommunikeret.

#### **Hvad hvis der findes kartoffelcystenematod i marken?**

Der skelnes mellem cyster med levende og dødt indhold (tomme cyster). Viser blot én prøve indhold af levende cyster i marken, kan marken ikke bruges til avl af læggekartofler. Du bliver også pålagt at bekæmpe disse. Efter et fund følger nærmere information fra Landbrugsstyrelsen.

#### **Der har ikke været kartofler i marken selvom det fremgår af IMK**

Marker og afgrødekode stammer fra fællesskemaet, og kan være trukket før en rettelse er godkendt. Kontakt Plantetilsyn, tlf. 3395 8000 eller [xkar@lbst.dk](mailto:xkar@lbst.dk) hvis du kan dokumenterer, at der ikke har været kartofler i det viste år.

#### **Store marker**

En mark kan opdeles i to eller flere mindre marker i dyrkningsretningen til jordprøvetagning. Analyseresultaterne gælder for hver delmark ved en eventuel opdeling af en mark.

#### **Hvem retter i skemaet eller markkort?**

Alle rettelse i skemaet eller markkort skal foretages af avleren eller vedkommendes konsulent i Tast selv. Hvis anmeldelsen ikke kan godkendes af Landbrugsstyrelsen vil du blive kontaktet og bedt om, at eftersende dokumentation eller rette i skemaet eller indtegning af marker og indsende ændringen før marken kan jordprøvetages.

#### **Beskedservice**

Du kan bede Tast selv sende SMS og/eller E-mail når der er breve eller beskeder til dig. Du sætter beskedservice op under Brugerindstillinger, Indstillinger.

#### **Har du spørgsmål**

Du er velkommen til at kontakte Planter og Biosikkerhed, team Plantetilsyn på tlf. 3395 8000 eller [xkar@lbst.dk](mailto:xkar@lbst.dk) hvis du har spørgsmål.

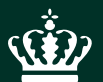

Landbrugsstyrelsen Nyropsgade 30 1780 København V

**www.lfst.dk**